# Gérer une équipe

Une documentation avancée sur la gestion d'une équiple esitedissponi [Micros](https://support.office.com/fr-fr/article/vidéo-rendre-votre-équipe-opérationnelle-702a2977-e662-4038-bef5-bdf8ee47b17b)oft

Depuis le [menu](https://wiki.unil.ch/ci/uploads/images/gallery/2021-08/image-1629710649231-23-59.png)  de Microsoft Teams, vous pouvez par exemple :

- Créer une équipe, afin de collaborer avec des personnes UNIL et e projet
- · Partager et travailler en simultané sur des documents avec les mer
- Réunir en ligne les membres d'une équipe pour discuter d'un projet
- $\bullet$  Diffuser rapidement une information urgente à tous les membres de

## Créer une équipe

Une équipe Microsoft Teams a une durée de veire d'une e) hacoméené indique dans otre accord de niveau de serdocuments et messages d'une équ détruits à la date d'expiration de celle-ci.

1. [Cliquer tout d](https://wiki.unil.ch/ci/uploads/images/gallery/2021-08/image-1629375457366-16-21.png)'ab *d* requispue sdans la partie gauche de l application, puis

en bas de la liste d équipes.

2. Cliquer ensui[te sur](https://wiki.unil.ch/ci/uploads/images/gallery/2021-08/image-1629375514033-16-34.png)  (première carte dans le coin supé gauche).

- 
- 3. Chois Crréation d'une équipe à partir de zéro
	- Choisir ensuite le type d équipe :
		- $\circ$  Pour limiter le contenu et la conversation à un groupe de persc sélection Preirvé
		- o Pour une communauté ou une rubrique que toute personne de l' peut joindre, sélecPubbonlminer

4.Nommer l'équipe et ajouter une description facultative. 5. Une fois terminé, cliquewasuur

6.(Facultatif) Ajouter directement des membres à votre nouvelle équi

## Ajouter des membres à s

Le retrait d'un membre d'une équipe n'est pas automatique et devra (même s'il a été invité par le bias d'un groupe). Pour la mise à jou

consulteatte documentation

### Membres de l'UNIL

1. A c c é d e r a u n o m d e l équipe dans la liste de l é Pqluuis ed eotp cilions e (>··· su) r Ajouter des membres .

Ajouter des membres dans Teams

Image not found or type unknown

 $2.$ Taper un nom ou un groupe à ajouter à votre équipe. Il est égaleme des personnes extérieures à l'organisation en tapant leur adresse e Les personnes ajoutées à une équipe par un propriétaire d'équipe i e-mail leur indiquant qu elles sont désormais membres de l'équipe dans leur liste d équipes.

Les personnes ajoutées à une équipe par un membre non-propriétai d'abord être validées par un propriétaire d'équipe, puis elles reçoi indiquant qu elles sont désormais membres de l'équipe et que celle liste d équipes.

## Personnes externes à l'UNIL

Toute personne disposant d une adresse email professionnelle ou c Outlook, Gmail ou autres, peut rejoindre votre équipe en tant qu in

Les invités doivent avoir un compte Microsoft 365. Si l invité n a p Microsoft associé à son adresse de messagerie, il pourra en créer

Pour ajouter un invité à votre équipe dans Teams :

1. Les propriétaire d'une équipe peuvent accéder au nom de léquipe l équipe et cliqu<sup>p</sup>elnus udroptions (> Ajouter des membres

2.Entrer l adresse de messagerie de l invité.

#### Fonctionnalités disponibles aux invités

Fonctionnalité dans Teams Invité

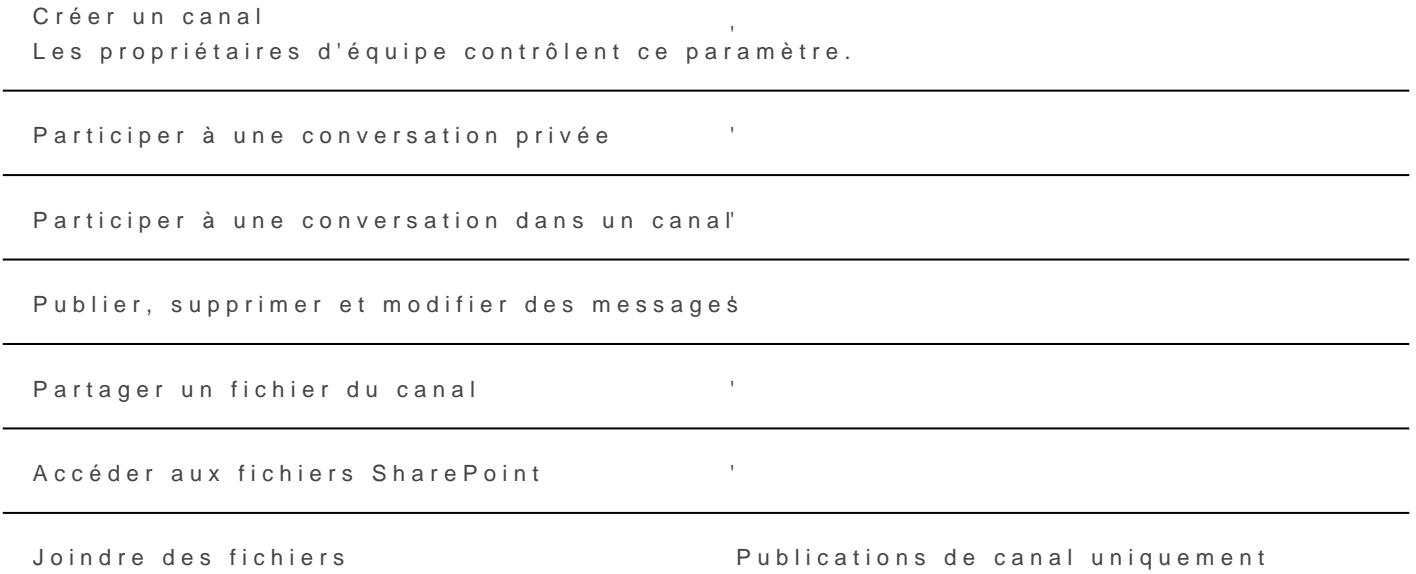

Télécharger des fichiers de conversation privés

# Mise à jour automatique membres d'une équipe

Pour s'éviter une gestion manuelle des droits d'accès dans Microsoft <sup>-</sup> un groupe de l'intranet de l'UNIL avec une équipe Microsoft Teams. Le automatisme se trouve ici:

[https://www2.unil.ch/ci/forms\\_otrs/365\\_linkadgrouptote](https://www2.unil.ch/ci/forms_otrs/365_linkadgrouptoteams/lien_ad_team.php)ams/li

• Ce formulaire demande deux informations: équilien enom abrégé d'un

[groupe de notre i](https://wiki.unil.ch/ci/books/communication-unifiée-microsoft-teams/page/gerer-une-equipe#bkmrk-trouver-le-nom-du-gr)n (tvoire ti-dessous).

- L'accès à ce formulaire est limité aux employé·e·s UNIL, aux emplo partenaires officielles de l'UNIL et aux doctorant·e·s.
- Pour être acceptée, la demande doit émaner d'une personne étant p et membre du groupe de notre intranet

Les membres de l'équipe sont ajoutés ou supprimés chaque jour de leur appartenance au groupe dan es l'immidést (externes à l'UNIL) et l propriétaires de l'équipe sont exclus de ce mécanisme.

## FAQ

### Trouver le lien de son équipe dans Micros

1.Ouvrir Teams 2.Cliquer sur les trois points de suspension à droite de l'équipe

3. Cliquer sur "Obtenir le lien vers l'équipe"

4.Cliquer sur "Copier"

### Trouver le nom abrégé du groupe dans l'in

1.Afficher la liste des groupes dont vous faites partie: [https://applications.unil.ch/intra/auth/php/Gg/index.php?o=voirM](https://applications.unil.ch/intra/auth/php/Gg/index.php?o=voirMesGroupes&v=sy1&PgTri=4101&fromMenu=1&TriMenu=41&TriMenu=41)esy [=4101&fromMenu=1&TriMenu=41&T](https://applications.unil.ch/intra/auth/php/Gg/index.php?o=voirMesGroupes&v=sy1&PgTri=4101&fromMenu=1&TriMenu=41&TriMenu=41)riMenu=41

2.Trouver le groupe dans la liste qui apparaît.

Le nom abrégé du groupe apparaît dans la colonne "Nom abrégé". S que la mention "A" apparaissent dans la colonne "Utilisations". La Autorisation

### Gestion des erreurs

Lors de la tentative de lien entre un groupe et une équipe, plusieurs v Les erreurs les plus communes sont répertoriées ci-dessous.

1. Le groupemdugroupest invalide

Cette erreur apparaît

- lorsque l'on saisit un nom de groupe invalide
- lorsque le groupe n'est pas un groupe d'autorisation
- · lorsque le groupe a été créé dans la journée. Dans un tel cas, le g valide. Il faut alors attendre le lendemain pour refaire une demand automatique des membres d'une équipe

2. La personne requérante ne fait pas partie du groupe AD

L'appartenance de la personne requérante au groupe est nécessaire pe fonctionne.

A noter: un ajout manuel de la personne requérante dans le groupe effectif qu'au lendemain de l'ajout.

3. La personne requérante ne fait pas partie des propriétaires de cette

La personne requérante doit être propriétaire de l'équipe dont on soul automatique des membres.

On trouve la liste des membres **G**ærsstib'n polteon egi**ge** onible en cliquant sur les points de suspension, comme indiqué ci-dessous

#### 4. Le lien fourni pour cette équipe est invalide

Le lien fourni n'a pas permis de définir l'identifiant de votréeé quipée & [notre document](https://wiki.unil.ch/ci/books/communication-unifiée-microsoft-teams/page/gerer-une-equipe#bkmrk-trouver-le-lien-de-s-0)ættionemplir à nouveau le formulaire.

## Renouveler une équipe T

### Les propriétaires d'une équipe Teams sont alertés de l'expiration d - Dans Teams: par notification 30 jours avant l'expiration

- Par email: 30, 15 et 1 jour(s) avant l'expiration

Pour prolonger d'une année la durée de vie d'une équipe, les propriétaires

1. Renouveler leur équipe directement dans Teams depuis le menu "Ge "Paramètres"

2. Renouveler l'équipe en cliquant sur le lien reçu dans l'email d'aler

## Récupérer tous les docur d'une équipe

Pour télécharger tous les documents d'une équipe, vous pouvez :

- 1. Aller dans l'omigolheiters du can Gaénérade votre équipe, puis ap Quyein sur dans SharePoint
- 2. Appuyer sDuorcuments (a.p) uissélectionner tous les documenetts a (plop) uyer surTélécharger (c.)

3. Une archive (ZIP) contenant tous les documents de l'équipe sera té ordinateur

Revision #44 Created 25 March 2020 12:17:02 by Laurent Zufferey Updated 25 February 2022 07:12:19 by Gilles Ritzmann